MANUALE UTENTE

# Esami di Abilitazione alla Libera Professione

IDENTIFICATIVO

SW1-EA-MU – Esami di Abilitazione alla Libera Professione-1.0.docx

VERSIONE

Ed. 1 Rev. 4/ 27-01-2020

Uso Esterno

Non Riservato

Versione Bozza

Esami di Abilitazione alla Libera Professione

# Indice dei contenuti

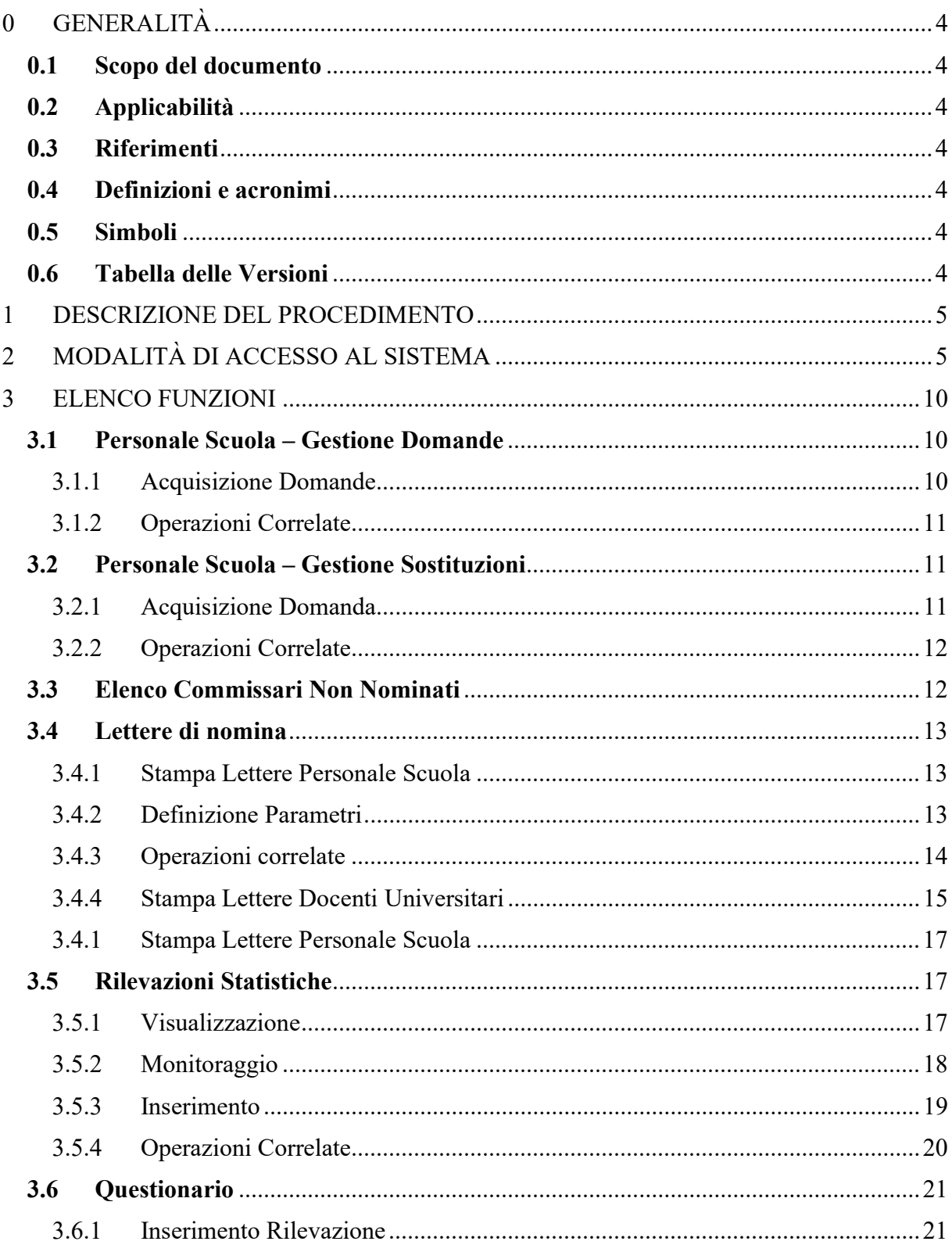

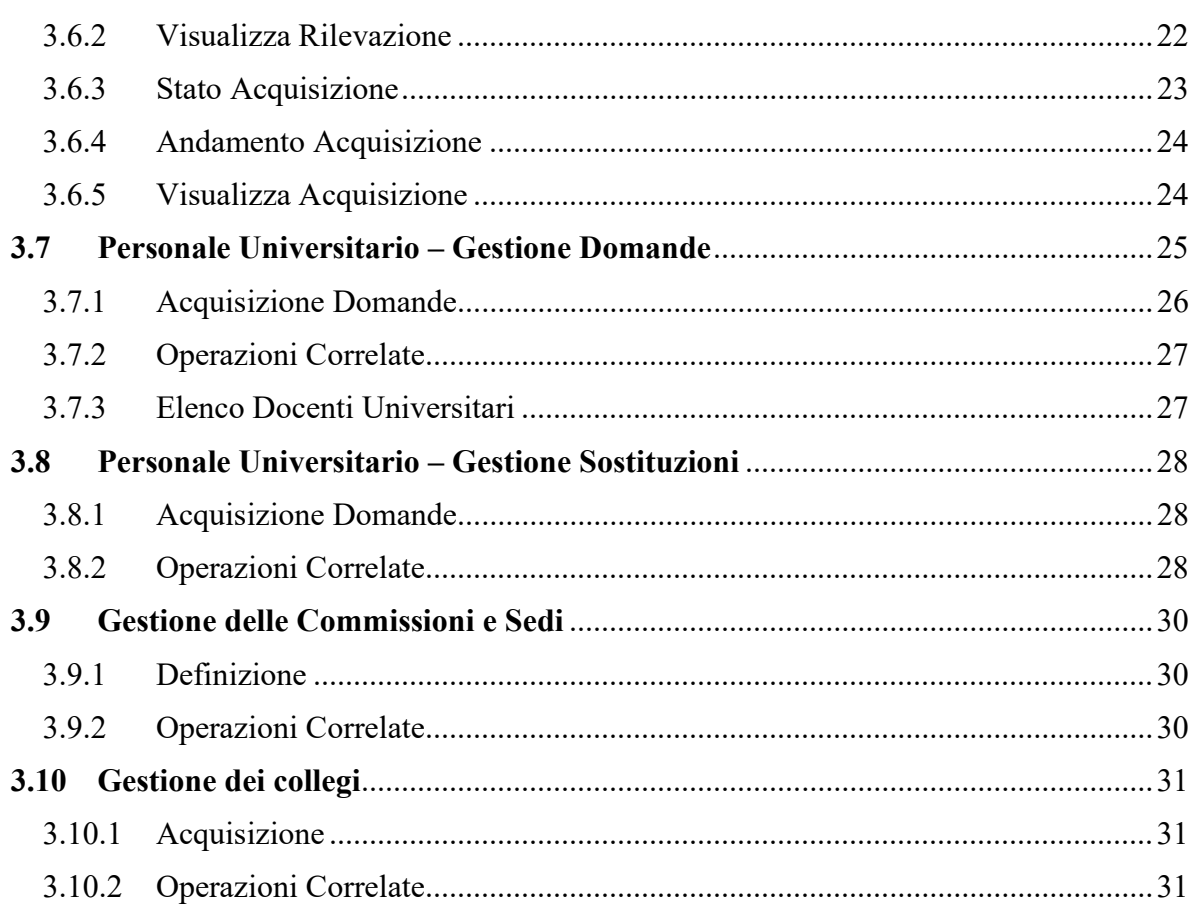

# 0 GENERALITÀ

## 0.1 Scopo del documento

Il documento illustra le funzionalità e le modalità operative per l'utilizzo, da parte dell'utente, delle funzionalità relative al procedimento amministrativo "Esami di Abilitazione alla Libera Professione".

## 0.2 Applicabilità

Il presente documento di Manuale Utente si inserisce all'interno del progetto SIDI.

### 0.3 Riferimenti

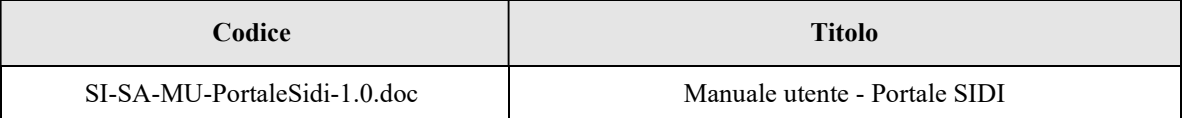

## 0.4 Definizioni e acronimi

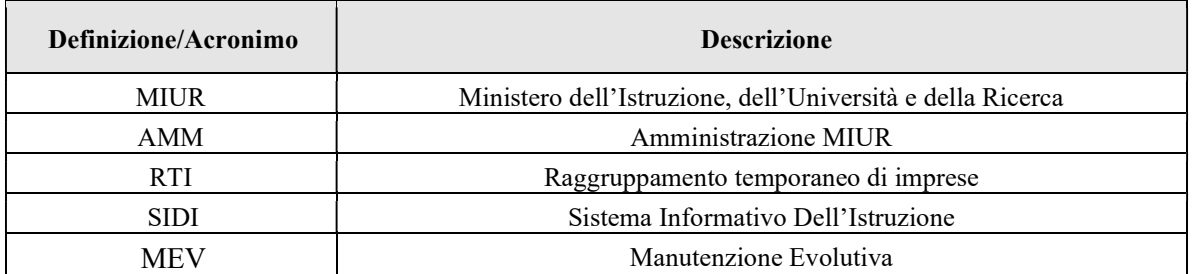

## 0.5 Simboli

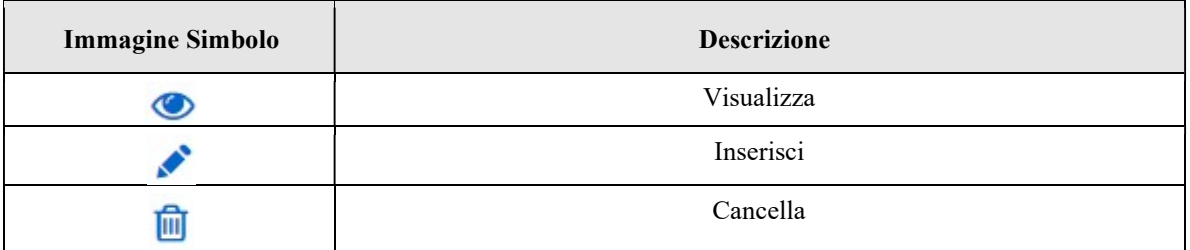

### 0.6 Tabella delle Versioni

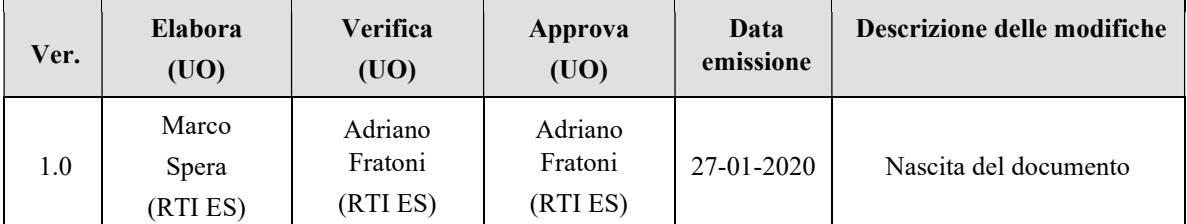

# 1 DESCRIZIONE DEL PROCEDIMENTO

Il processo "Esami di Abilitazione alla Libera Professione" collocato all'interno della piattaforma SIDI è stato realizzato per supportare l'ufficio V della DGOSV, le Segreterie scolastiche e gli Uffici Regionali Scolastici(USR) nell'inserimento delle domande in relazione al personale Scolastico (Docenti/Dirigenti), Docenti Universitari e liberi professionisti interessato a far parte delle commissioni per gli esami di abilitazione alla libera professione ed esteso ai Consigli Nazionali e Provinciali dei Geometri e dei Periti Industriali, ed ai Collegi Nazionali e Provinciali dei Periti Agrari e degli Agrotecnici.

Le funzionalità sono state realizzate per consentire alle Segreterie scolastiche di effettuare l'inserimento delle domande dei Docenti/Dirigenti scolastici e alle segreterie nazionali e provinciali quelle per i liberi professionisti. Inoltre, tali funzionalità, supporteranno l'ufficio V della DGOSV nell'inserimento delle domande dei Docenti Universitari che intendono prendere parte alle commissioni d'esame, ed alla definizione delle commissioni stesse.

Gli Esami di cui si fa riferimento sono gli Esami di Abilitazione alla Libera Professione per i seguenti ordini: Periti Agrari, Agrotecnici, Geometri e Periti Industriali.

# 2 MODALITÀ DI ACCESSO AL SISTEMA

Come previsto sul SIDI, per poter accedere ad ogni funzionalità applicativa di gestione del Personale Scolastico, è necessario procedere all'autenticazione nel sistema.

L'Utente potrà accedere al portale SIDI tramite il seguente link:

http://www.miur.gov.it/web/guest/accesso inserendo il proprio "Username" e la propria "Password".

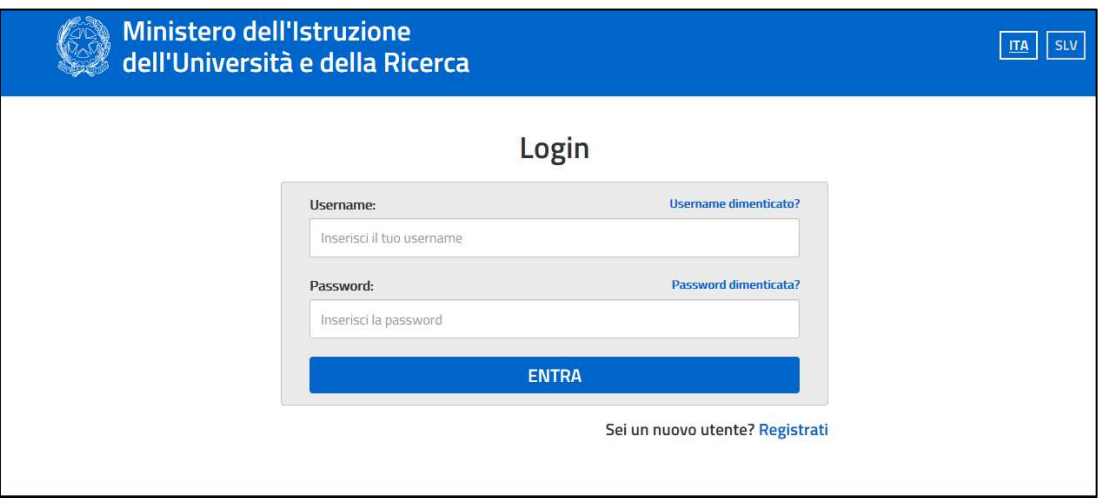

Figura 1: Accesso a Sidi

A valle dell'accesso l'utente visualizzerà una maschera contenente la dicitura "Accedi a Servizio SIDI".

|                | Accedi a Assistenti di lingua italiana all'estero  |
|----------------|----------------------------------------------------|
| п              | Accedi a Edilizia Scolastica - Finanziamenti       |
| ٠              | Accedi a Iscrizioni On Line                        |
| ٠              | Accedi a Istanza Modello D3 ATA III Fascia         |
| ٠              | Accedi a Istanze On Line                           |
| ٠              | <b>Accedi a Pago In Rete</b>                       |
| ٠              | Accedi a Piattaforma dell'Alternanza               |
| ٠              | Accedi a PON Istruzione - Edilizia Enti Locali     |
| п              | Accedi a Portale della governance della formazione |
| $\blacksquare$ | <b>Accedi a Servizio SIDI</b>                      |
|                |                                                    |
| ٠              | I tuoi dati personali                              |
| ٠              | Cambia password                                    |
| ۰              | Esci                                               |

Figura 2. Selezione della voce "Accedi a Servizio Sidi"

Selezionando tale voce il sistema mostrerà l'elenco delle "Applicazioni SIDI" disponibili.

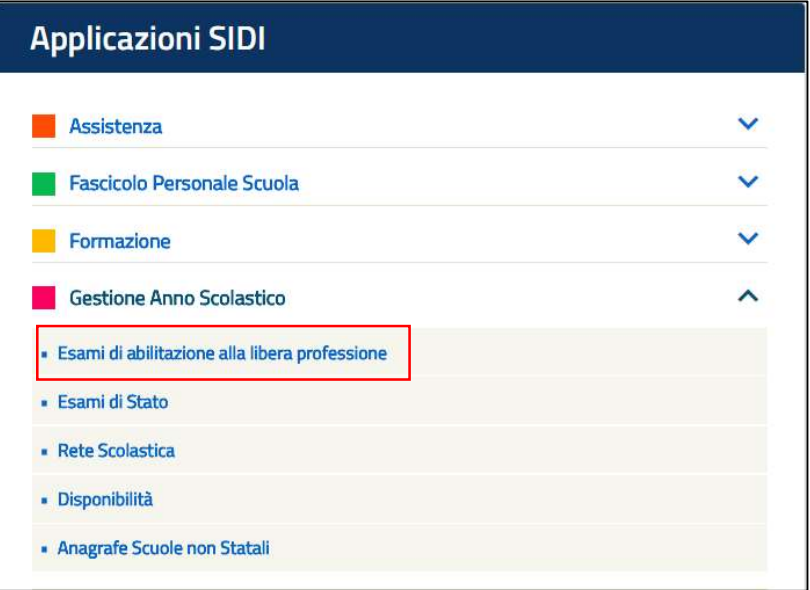

Figura 3. Selezione della voce "Accedi a Servizio Sidi"

L'utente dovrà selezionare la voce "Gestione Anno Scolastico" e successivamente la voce "Esami di abilitazione alla libera professione".

Dopo aver selezionato la voce "Esami di abilitazione alla libera professione" il sistema prospetterà una nuova maschera con l'elenco delle funzionalità a disposizione in relazione al proprio profilo; se in possesso di più profili si dovrà sceglierne uno fra quelli disponibili.

|                                                     | Esami di abilitazione alla libera professione |                                                                                                    |  |  |  |  |  |  |
|-----------------------------------------------------|-----------------------------------------------|----------------------------------------------------------------------------------------------------|--|--|--|--|--|--|
| <b>MENU</b>                                         |                                               | A                                                                                                    |  |  |  |  |  |  |
| Personale Scuola - Gestione Domande                 | $\checkmark$                                  | <b>ESAMI DI ABILITAZIONE</b><br>×.                                                                                                    |  |  |  |  |  |  |
| Personale Scuola - Gestione<br>Sostituzioni         | $\checkmark$                                  | La nuova applicazione WEB che permetterà di inserire le domande per la gestione degli esami di abilitazione, opportunamente profilati, di effettuare delle operazioni di ricerca<br>e configurazione sulle utenze e i servizi del sito internet. |  |  |  |  |  |  |
| Elenco Commissari Non Nominati                      |                                               |                                                                                                    |  |  |  |  |  |  |
| Lettere di nomina                                   | $\checkmark$                                  |                                                                                                    |  |  |  |  |  |  |
| <b>Rilevazioni Statistiche</b>                      | $\checkmark$                                  |                                                                                                    |  |  |  |  |  |  |
| Personale Universitario - Gestione<br>Domande       | $\checkmark$                                  |                                                                                                    |  |  |  |  |  |  |
| Personale Universitario - Gestione<br>Sostituzionni | $\checkmark$                                  |                                                                                                    |  |  |  |  |  |  |
| Gestione delle Commissioni e Sedi                   | $\checkmark$                                  |                                                                                                    |  |  |  |  |  |  |
| Gestione Dei Collegi                                | $\checkmark$                                  |                                                                                                    |  |  |  |  |  |  |

Figura 4. Homepage Esami di abilitazione alla libera professione

All'interno della Tabella 1 viene riportato l'elenco dei profili abilitati alle funzionalità descritte nel successivo paragrafo.

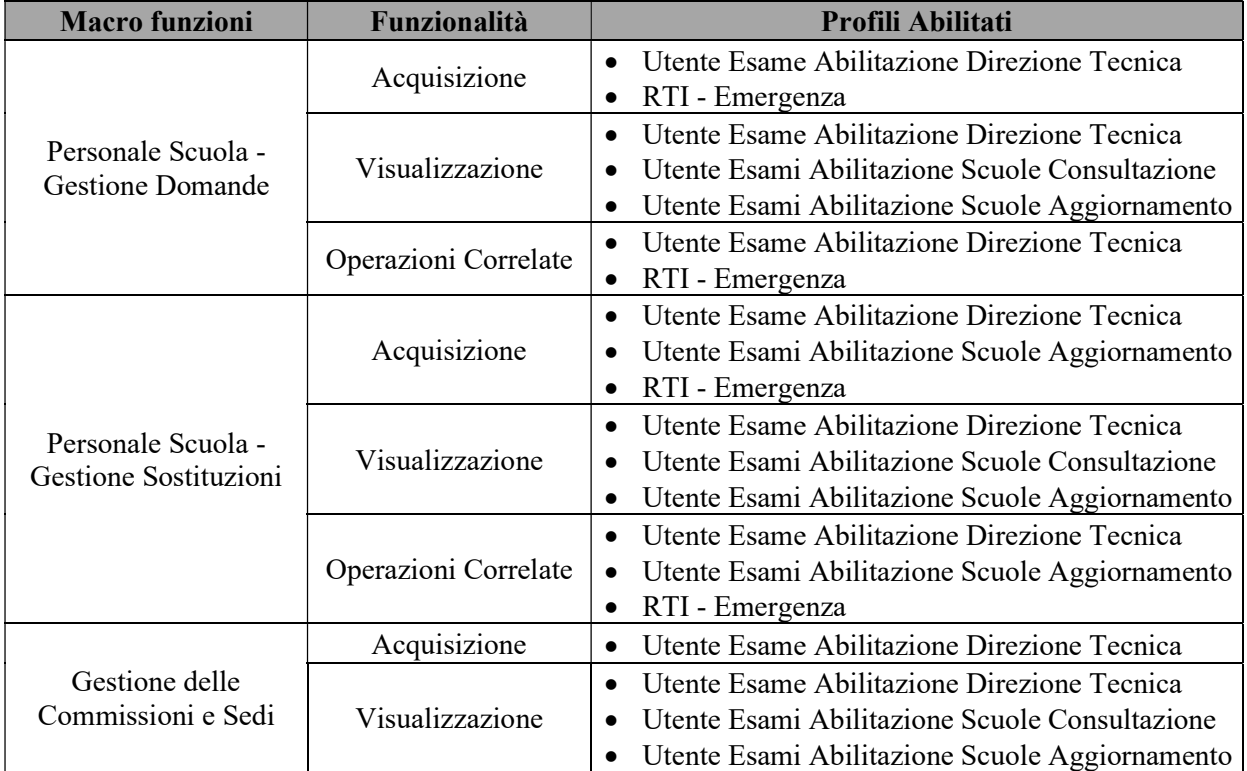

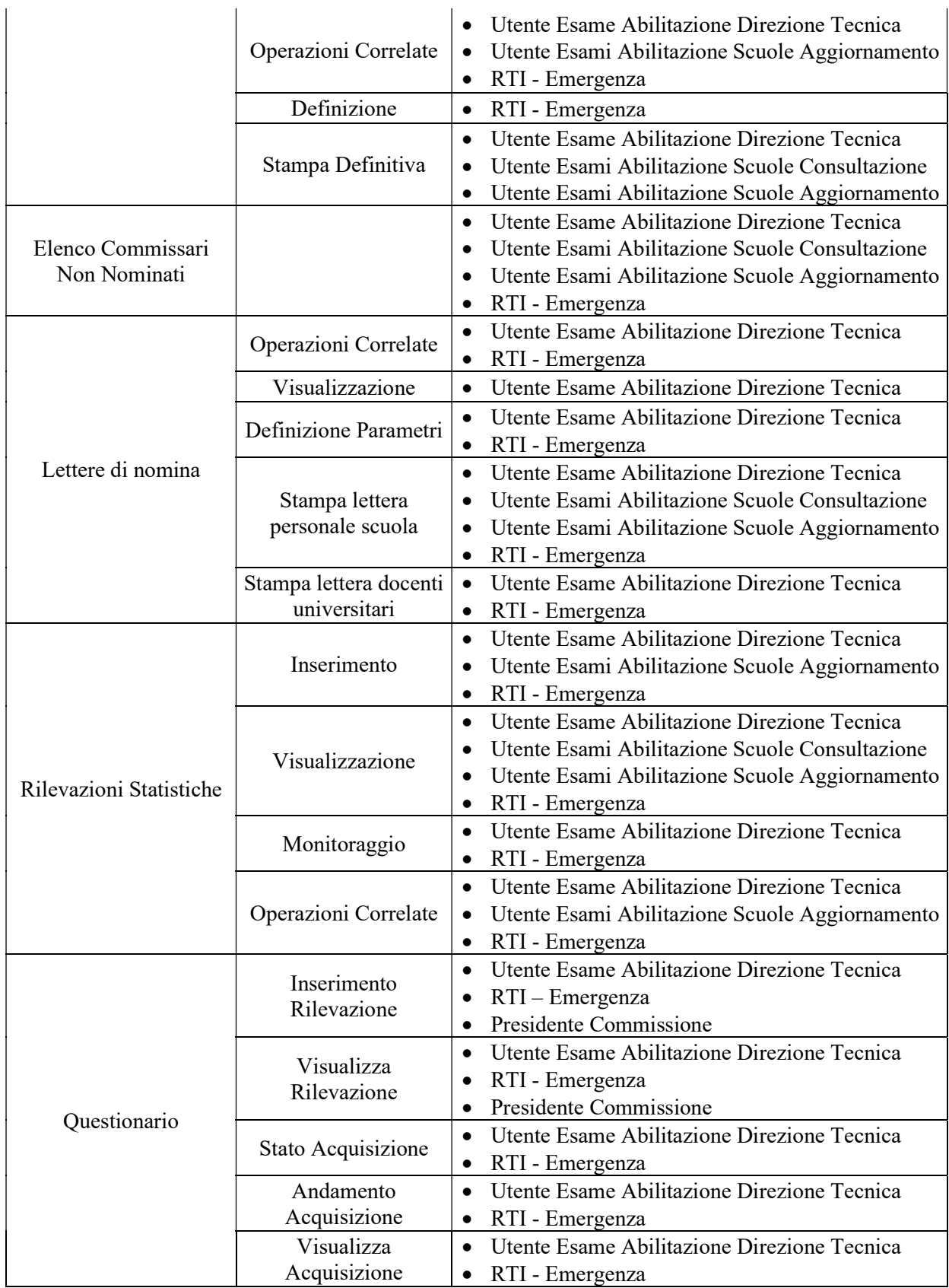

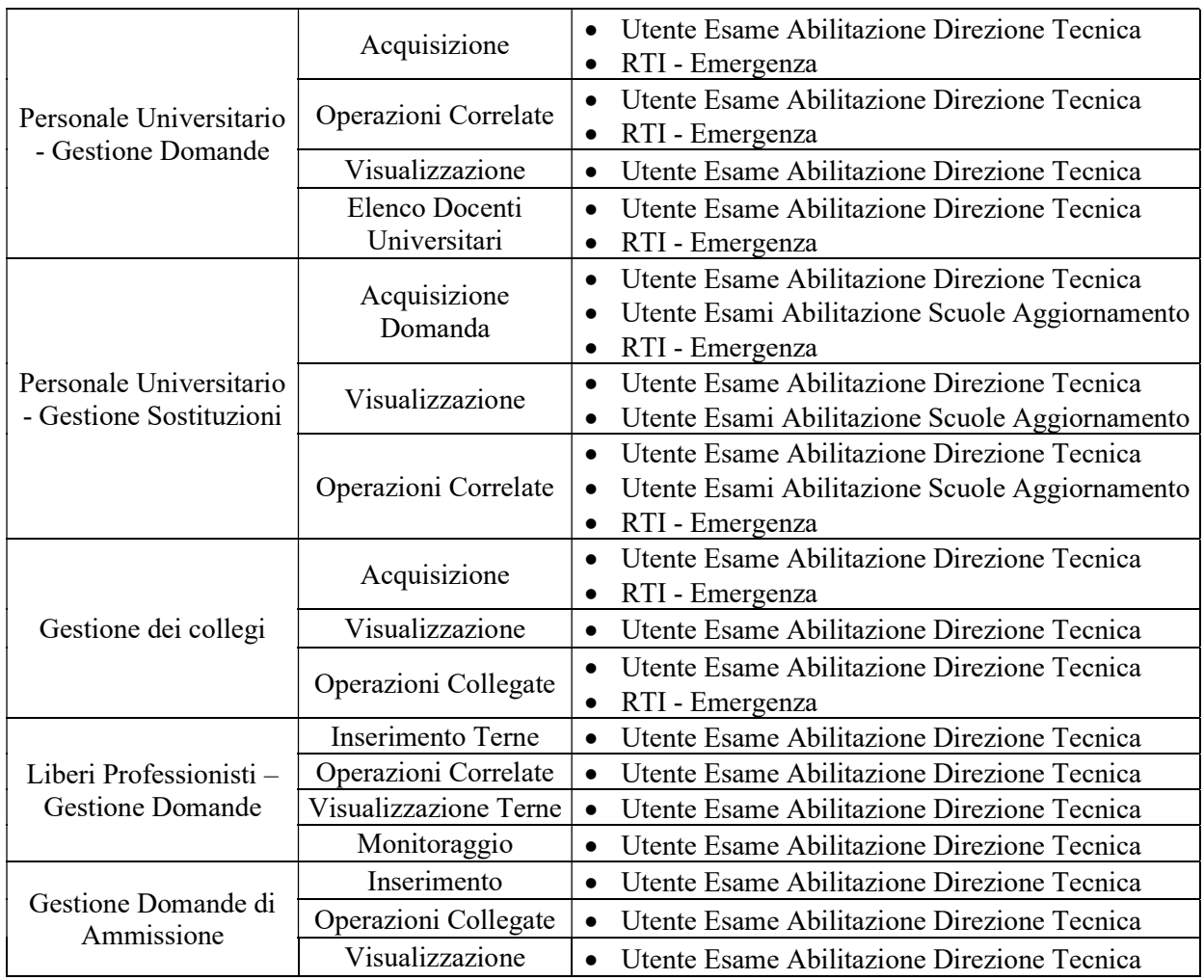

Tabella 1: Associazione Funzionalità - Profili

## 3 ELENCO FUNZIONI

### 3.1 Personale Scuola – Gestione Domande

Le funzionalità presenti sotto la voce "Personale Scuola - Gestione Domande" consentono alle scuole di inserire le domande relativamente al personale scuola (Docenti e Dirigenti scolastici). In questa sezione sono presenti le funzionalità di seguito descritte:

- Acquisizione Domande;
- Operazioni Correlate (Visualizzazione, Modifica e Cancellazione)

### 3.1.1 Acquisizione Domande

La funzione permette di effettuare l'acquisizione delle domande a sistema. Una volta compilati i campi obbligatori, contrassegnati con il simbolo (\*) e selezionato il tasto Invia si accede ad una seconda pagina di compilazione, contenente le informazioni circa i Dati Anagrafici, i Dati di Insegnamento e le Sedi Richieste. L'utente, dopo aver effettuato l'accesso alla pagina, dovrà compilare le informazioni relative ai dati Anagrafici, quali ad esempio: indirizzo, città e provincia di residenza. Inoltre, l'utente dovrà inserire le informazioni relative ai Dati di Insegnamento, quali ad esempio: il numero di Anni di servizio o la Classe di concorso di appartenenza. Infine verranno inserite le informazioni circa le preferenze del candidato commissario; preferenze relative alle province più gradite ed alla possibilità di essere nominato d'ufficio.

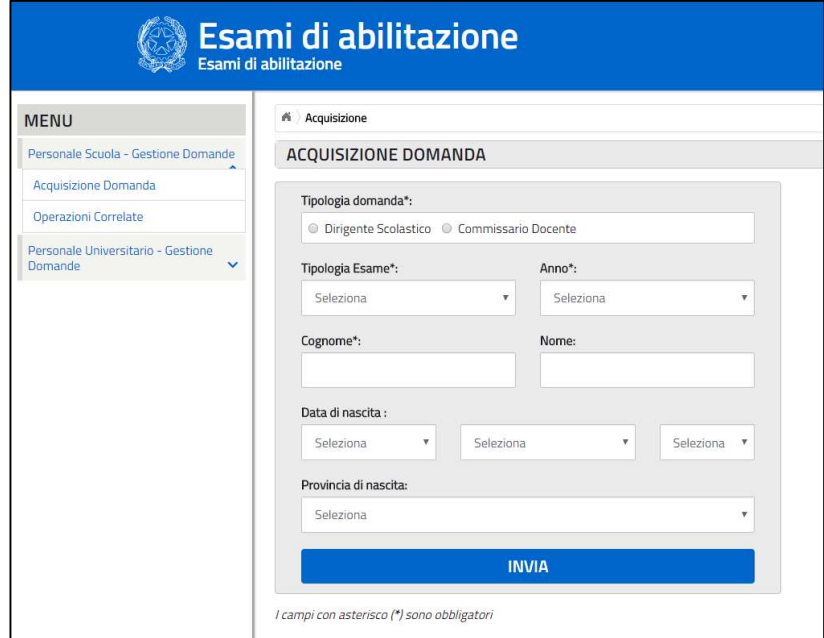

Figura 5: Acquisizione domande Personale Scuola

## 3.1.2 Operazioni Correlate

La funzione permette le seguenti operazioni:

- Visualizzazione della domanda
- Modifica della domanda
- Cancellazione della domanda

Al fine di poter utilizzare le funzionalità sopra elencate sarà necessario ricercare la domanda inserita. Tale ricerca può essere effettuata agevolmente compilando i campi obbligatori, contrassegnati con l'apposito simbolo (\*); dopo aver compilato i campi e selezionato il tasto Invia il sistema fornirà un elenco dei nominativi che sono in possesso dei requisiti immessi a sistema per la ricerca. Sarà possibile a questo punto selezionare una delle seguenti operazioni correlate: Modifica e Cancellazione.

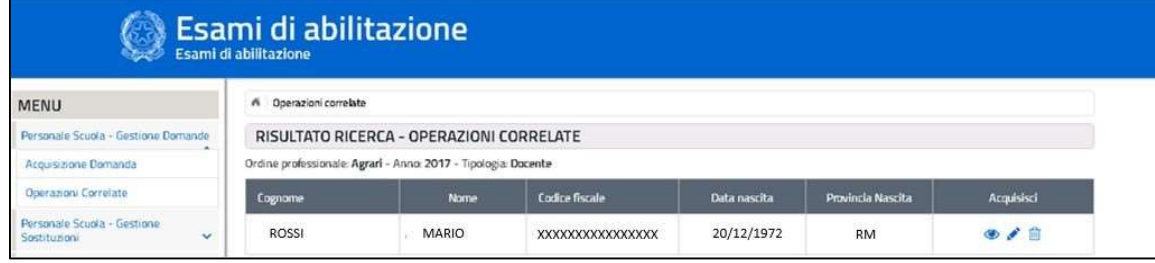

Figura 6: Ricerca domanda inserita – Operazioni Correlate

Attraverso l'operazione di Visualizzazione sarà possibile visualizzare la domanda in precedenza inserita ed effettuarne la Stampa. Differentemente l'operazione di Modifica permetterà all'utente di modificare i dati inseriti, ed inviare nuovamente la domanda con le informazioni aggiornate. L'operazione di Cancellazione, consente di cancellare la domanda di partecipazione alle commissioni degli Esami di Abilitazione alla libera professione.

## 3.2 Personale Scuola – Gestione Sostituzioni

Le funzionalità presenti sotto la voce "Personale Scuola - Gestione Sostituzioni" consentono alle scuole di inserire le domande di sostituzione relativamente al personale scuola (Commissari Docenti e Dirigenti scolastici). In questa sezione sono presenti le funzionalità di seguito descritte:

- Acquisizione Domanda
- Operazioni Correlate (Visualizzazione, Modifica e Cancellazione)

### 3.2.1 Acquisizione Domanda

Attraverso questa funzione è possibile effettuare l'acquisizione delle domande a sistema. Una volta compilati i campi obbligatori, contrassegnati con il simbolo (\*) e selezionato il tasto Invia si accede ad una seconda pagina di compilazione, contenente le informazioni circa i Dati Anagrafici, i Dati di Insegnamento e le Sedi Richieste. L'utente dopo aver effettuato l'accesso alla pagina, dovrà compilare le informazioni relative ai dati Anagrafici, quali ad esempio, indirizzo, città e provincia di residenza. Inoltre, l'utente dovrà inserire le informazioni relative ai Dati di Insegnamento, quali ad esempio, il numero di Anni di servizio

o la Classe di concorso di appartenenza. Infine verranno inserite le informazioni circa le

preferenze del candidato commissario, preferenze relative alle province più gradite ed alla possibilità di essere nominato d'ufficio.

## 3.2.2 Operazioni Correlate

Attraverso questa funzione è possibile effettuare le seguenti operazioni:

- Visualizzazione della domanda
- Modifica della domanda
- Cancellazione della domanda

Al fine di poter utilizzare le funzionalità sopra elencate sarà necessario ricercare la domanda inserita. Tale ricerca può essere effettuata agevolmente compilando i campi obbligatori, contrassegnati con l'apposito simbolo (\*); dopo aver compilato i campi e selezionato il tasto Invia il sistema fornirà un elenco dei nominativi che sono in possesso dei requisiti immessi a sistema per la ricerca. Sarà possibile a questo punto selezionare una delle seguenti operazioni correlate: Visualizzazione, Modifica e Cancellazione.

## 3.3 Elenco Commissari Non Nominati

La funzionalità presente sotto la voce "Elenco Commissari Non Nominati" consente all'utente di ricercare e visualizzare l'elenco dei Commissari non nominati.

L'utente potrà effettuare la ricerca in base ai seguenti parametri:

- Tipologia Esame (Parametro obbligatorio);
- Anno (Parametro obbligatorio);
- Provincia (Parametro obbligatorio).

| <b>MENU</b>                                         |              | Elenco non nominati<br>ñ                   |                          |  |  |
|-----------------------------------------------------|--------------|--------------------------------------------|--------------------------|--|--|
| Personale Scuola - Gestione Domande<br>$\checkmark$ |              | <b>CERCA COMMISSARI NON NOMINATI</b>       |                          |  |  |
| Personale Scuola - Gestione<br>Sostituzioni         | $\checkmark$ | Tipologia Esame*:                          | Anno*:                   |  |  |
| Elenco Commissari Non Nominati                      |              | Seleziona<br>$\overline{\mathbf{v}}$       | Seleziona<br>$\mathbf v$ |  |  |
| Lettere di nomina                                   | $\checkmark$ | Provincia*:                                |                          |  |  |
| Rilevazioni Statistiche                             | $\checkmark$ | Seleziona                                  | ۳                        |  |  |
| Personale Universitario - Gestione<br>Domande       | $\checkmark$ |                                            | <b>INVIA</b>             |  |  |
| Personale Universitario - Gestione<br>Sostituzionni | $\checkmark$ | I campi con asterisco (*) sono obbligatori |                          |  |  |
| Gestione delle Commissioni e Sedi                   | $\checkmark$ |                                            |                          |  |  |
| Gestione Dei Collegi                                | $\checkmark$ |                                            |                          |  |  |

Figura 7. Elenco Commissari Non Nominati

Dopo aver inserito i dati richiesti e aver selezionato il tasto "Invia", il sistema prospetterà l'elenco dei Commissari non nominati.

## 3.4 Lettere di nomina

Le funzionalità presenti sotto la voce "Lettere di nomina" consentono all'utente di effettuare le seguenti operazioni:

- Stampa Lettere Personale Scuola;
- Definizione Parametri;
- Operazioni Correlate;
- Stampa Lettere Docenti Universitari.

### 3.4.1 Stampa Lettere Personale Scuola

Attraverso questa funzione è possibile la stampa delle lettere del personale Scuola. Una volta compilati i campi obbligatori, contrassegnati con il simbolo (\*) e selezionato il tasto Invia il Sistema consentirà di selezionare uno o più nominativi per effettuare il download multiplo delle lettere del personale scuola.

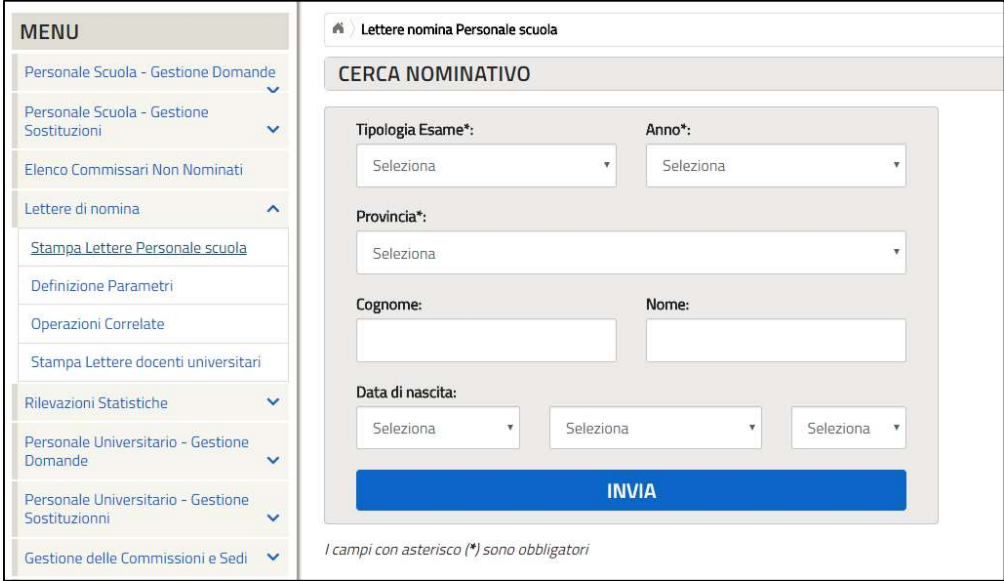

Figura 8. Stampa Lettere Personale Scuola

## 3.4.2 Definizione Parametri

Attraverso questa funzione è possibile definire i parametri per le lettere di nomina.

Tale acquisizione può essere effettuata agevolmente compilando i campi obbligatori, contrassegnati con l'apposito simbolo (\*); dopo aver compilato i campi e selezionato il tasto Invia il sistema fornirà una seconda pagina che ricapitola i dati inseriti e attraverso il tasto Conferma Dati sarà possibile salvare i parametri inseriti.

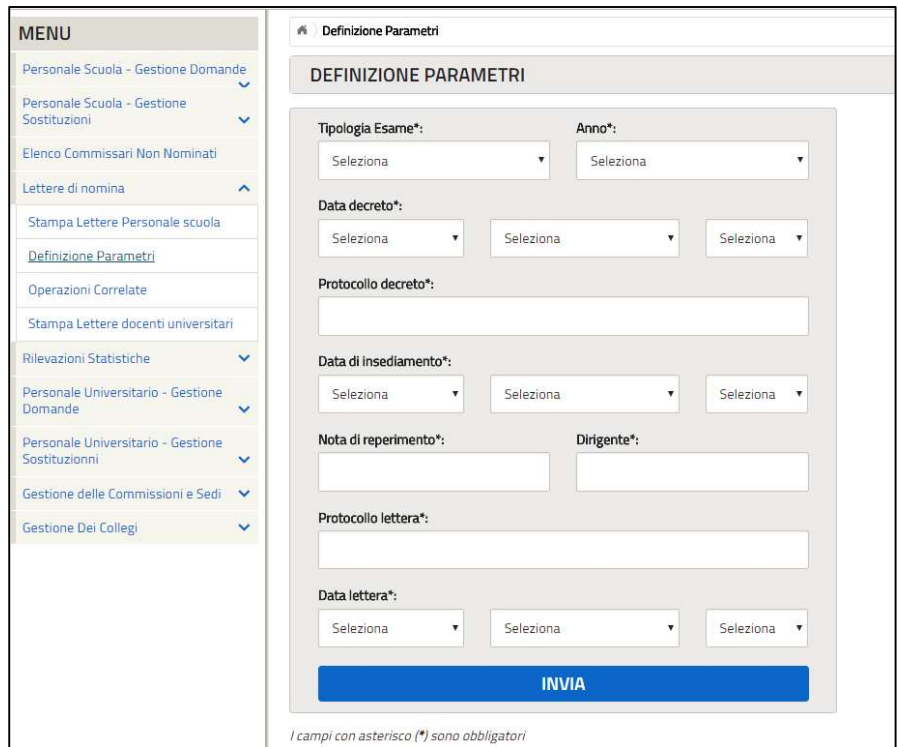

Figura 9. Definizione Parametri – Lettere di nomina

## 3.4.3 Operazioni correlate

Attraverso questa funzione è possibile effettuare la ricerca delle Lettere di nomina tramite i seguenti parametri:

- Tipologia Esame;
- Anno.

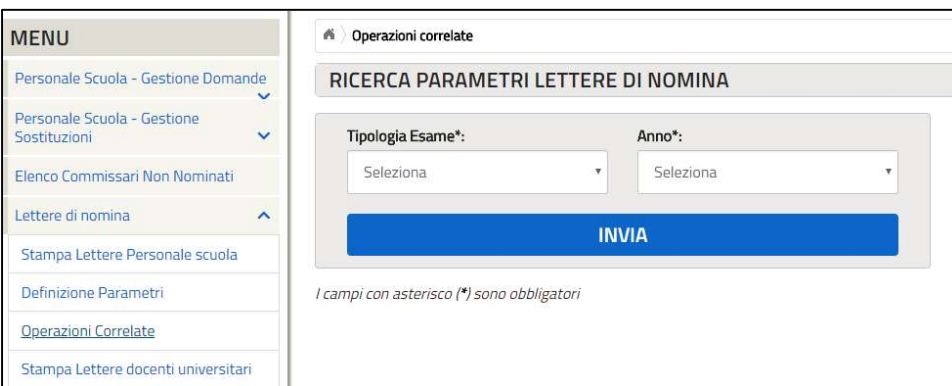

Figura 10. Operazioni Correlate – Lettere di nomina

Tale ricerca può essere effettuata agevolmente compilando i campi obbligatori, contrassegnati con l'apposito simbolo (\*); dopo aver compilato i campi e selezionato il tasto Invia il sistema aprirà una maschera per la modifica dei parametri per le lettere di nomina.

Tale acquisizione può essere effettuata agevolmente modificando i campi obbligatori, contrassegnati con l'apposito simbolo (\*); dopo aver compilato i campi e selezionato il tasto Invia il sistema fornirà una seconda pagina che ricapitola i dati inseriti e attraverso il tasto Conferma Dati sarà possibile salvare i parametri inseriti.

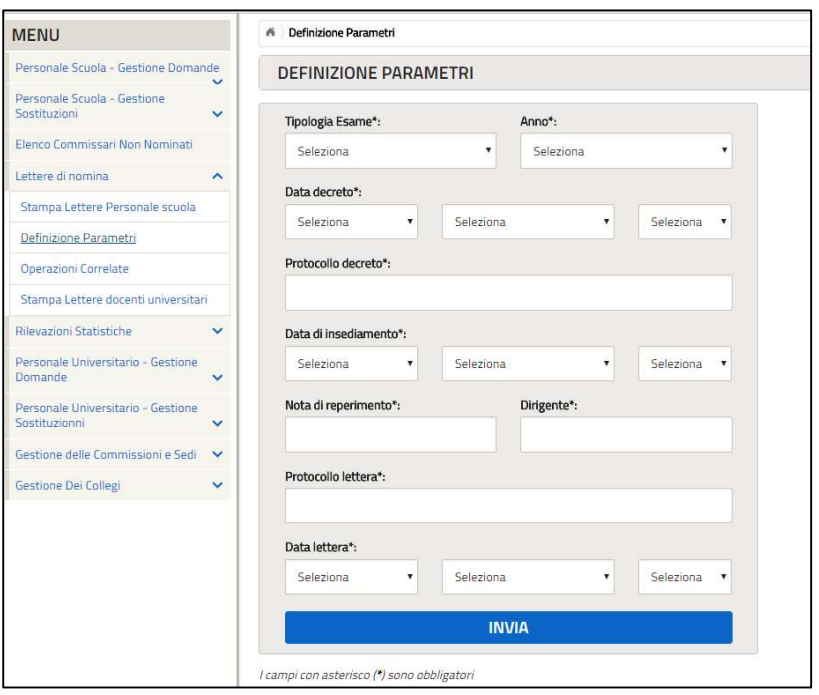

Figura 11. Modifica Definizione Parametri – Lettere di nomina

### 3.4.4 Stampa Lettere Docenti Universitari

Attraverso questa funzione è possibile la stampa delle lettere dei docenti universitari. Una volta compilati i campi obbligatori, contrassegnati con il simbolo (\*) e selezionato il tasto Invia il Sistema consente di selezionare uno o più nominativi per effettuare il download multiplo delle lettere dei docenti universitari.

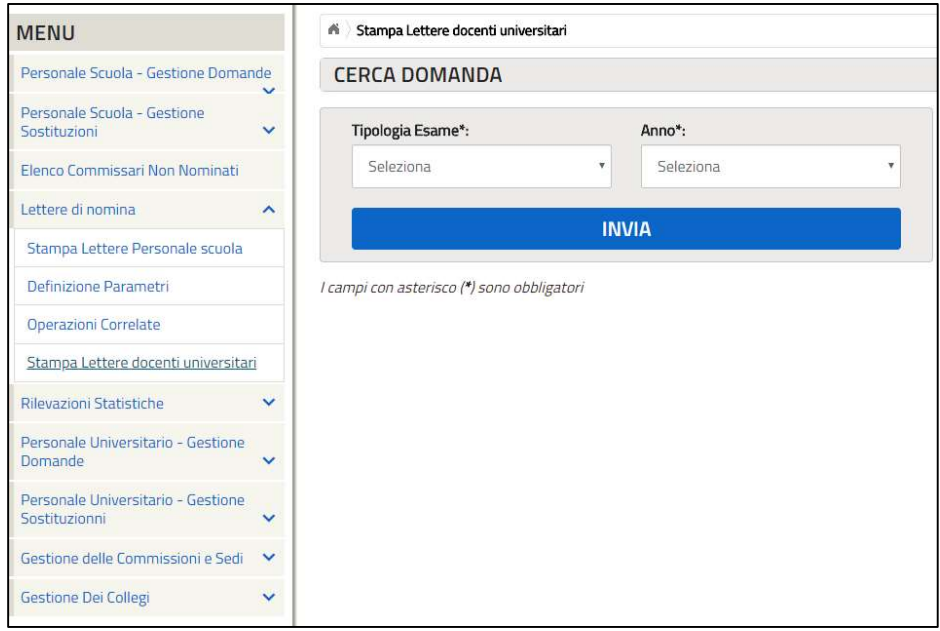

Figura 12. Stampa Lettere Docenti Universitari

## 3.4.1 Stampa Lettere Personale Scuola

Attraverso questa funzione è possibile la stampa delle lettere del personale scuola. Una volta compilati i campi obbligatori, contrassegnati con il simbolo (\*) e selezionato il tasto Invia il Sistema consente di selezionare uno o più nominativi per effettuare il download multiplo delle lettere del personale scuola.

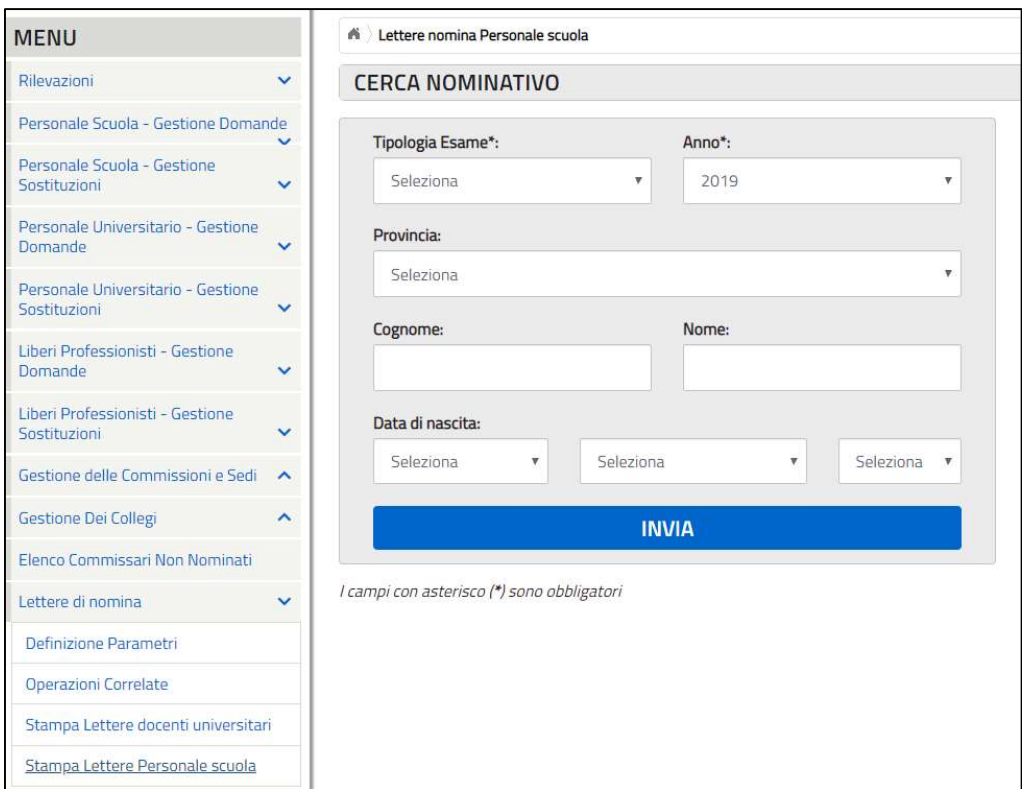

Figura 13. Stampa Lettere Personale Scuola

## 3.5 Rilevazioni Statistiche

Le funzionalità presenti sotto la voce "Rilevazioni Statistiche" consentono all'utente di effettuare le seguenti operazioni:

- Visualizzazione;
- Monitoraggio;
- Inserimento;
- Operazioni Correlate.

### 3.5.1 Visualizzazione

Attraverso questa funzione è possibile effettuare la ricerca delle rilevazioni statistiche in base ai seguenti parametri di ricerca:

- 
- Tipologia Esame;
- $\bullet$  *Anno:*
- Commissione N°.

Una volta compilati i campi obbligatori, contrassegnati con il simbolo (\*) e selezionato il tasto Invia si accede ad una seconda pagina in cui il sistema fornirà un elenco delle rilevazioni che corrispondono ai requisiti immessi a sistema per la ricerca. Sarà possibile a questo punto visualizzare la rilevazione ricercata.

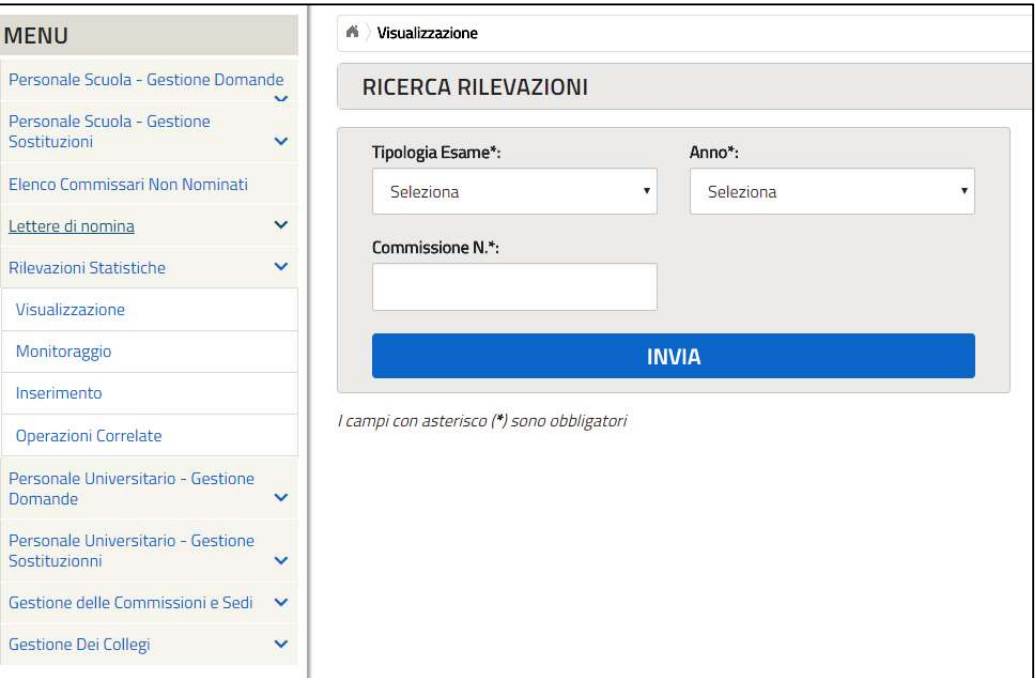

Figura 14. Visualizzazione - Rilevazioni Statistiche

### 3.5.2 Monitoraggio

Attraverso questa funzione è possibile effettuare la ricerca delle rilevazioni statistiche in base ai seguenti parametri di ricerca:

- Tipologia Esame;
- Anno.

Una volta compilati i campi obbligatori, contrassegnati con il simbolo (\*) e selezionato il tasto Invia si accede ad una seconda pagina.

### A Monitoraggio Rilevazioni

### MONITORAGGIO RILEVAZIONE DATI STATISTICI

Tipologia: Geometri - Anno Sessione: 2019

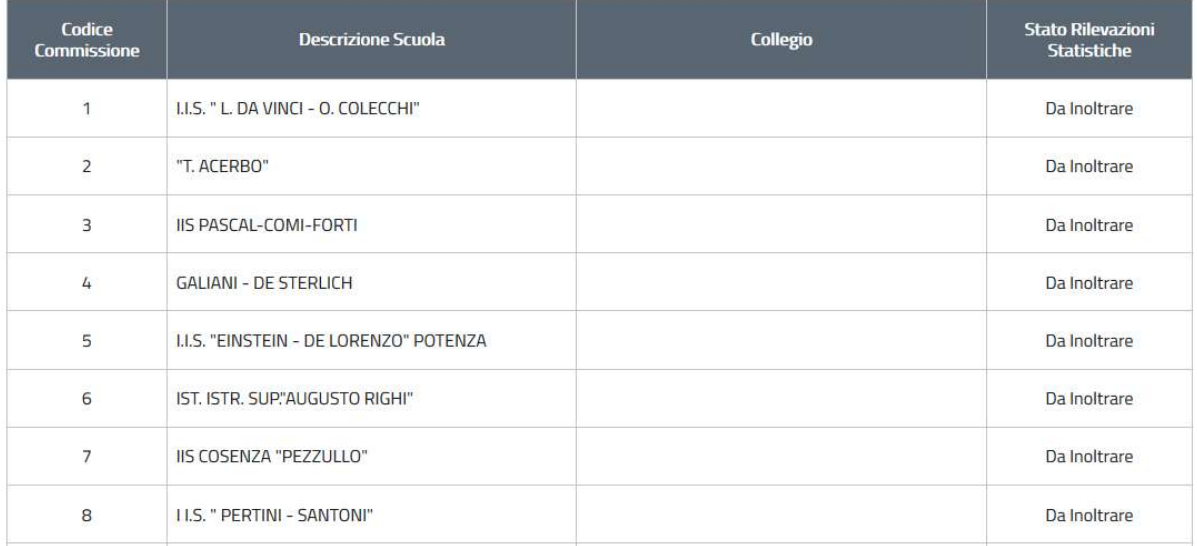

### Figura 15. Visualizzazione - Rilevazioni Statistiche

### 3.5.3 Inserimento

Attraverso questa funzione è possibile l'inserimento delle rilevazioni statistiche in base ai seguenti parametri di ricerca:

- Tipologia Esame;
- Anno;
- $\bullet$  *Commissione N°.*

Una volta compilati i campi obbligatori, contrassegnati con il simbolo (\*) e selezionato il tasto Invia si accede ad una seconda pagina in cui verrà prospetta la rilevazione da compilare. L'utente dovrà riempire tutti i campi e successivamente premere il tasto Invia per completare ed inviare la rilevazione.

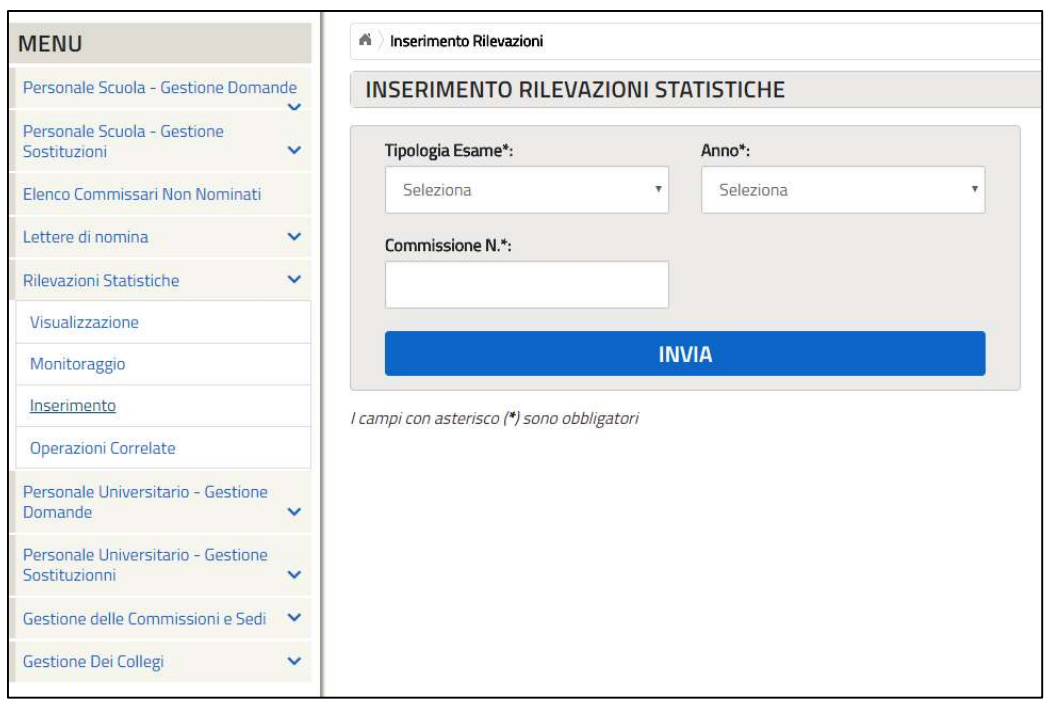

Figura 16. Inserimento - Rilevazioni Statistiche

### 3.5.4 Operazioni Correlate

Attraverso questa funzione è possibile effettuare la ricerca delle rilevazioni statistiche in base ai seguenti parametri di ricerca:

- Tipologia Esame;
- Anno;
- Commissione N°.

Una volta compilati i campi obbligatori, contrassegnati con il simbolo (\*) e selezionato il tasto Invia il sistema fornirà un elenco delle rilevazioni che corrispondono ai requisiti immessi a sistema per la ricerca. Sarà possibile a questo punto selezionare una delle seguenti operazioni correlate: Visualizzazione, Modifica e Cancellazione.

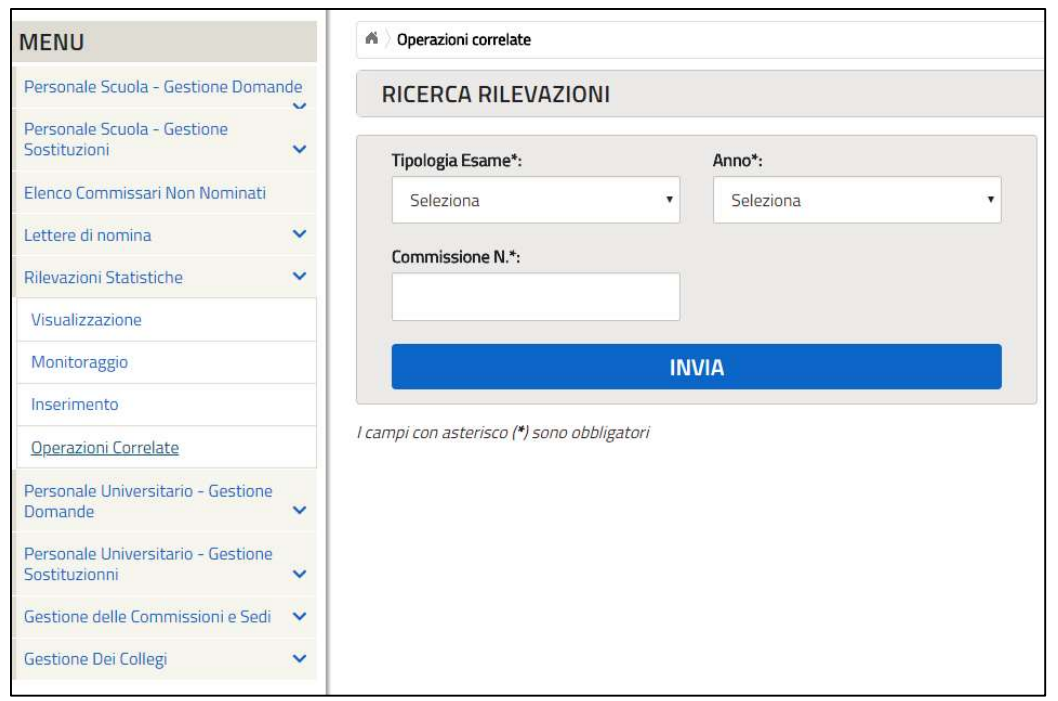

Figura 17. Operazioni Correlate - Rilevazioni Statistiche

### 3.6 Questionario

Le funzionalità presenti sotto la voce "Rilevazioni Statistiche" consentono all'utente di effettuare le seguenti operazioni:

- Visualizzazione;
- *Monitoraggio*;
- Inserimento;
- Operazioni Correlate.

### 3.6.1 Inserimento Rilevazione

Attraverso questa funzione è possibile effettuare la ricerca delle rilevazioni statistiche in base ai seguenti parametri di ricerca:

- Tipologia Esame;
- Anno;
- Commissione N°.

Una volta compilati i campi obbligatori, contrassegnati con il simbolo (\*) e selezionato il tasto Invia si accede ad una seconda pagina in cui il sistema fornirà un elenco delle rilevazioni che corrispondono ai requisiti immessi a sistema per la ricerca. Sarà possibile a questo punto visualizzare la rilevazione ricercata.

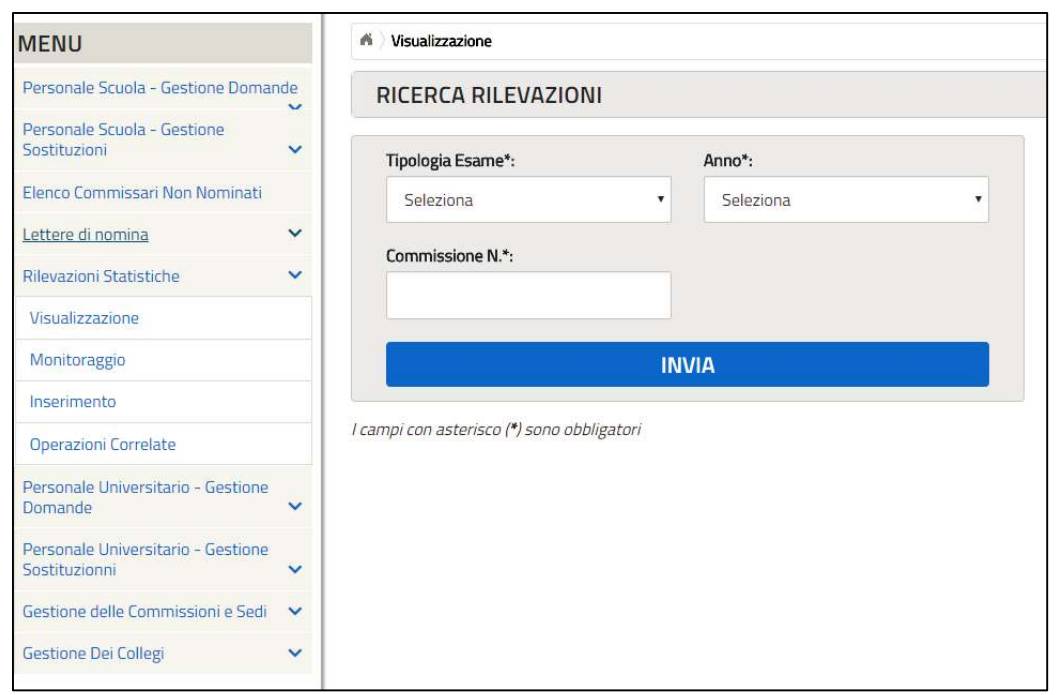

Figura 18. Visualizzazione - Rilevazioni Statistiche

## 3.6.2 Visualizza Rilevazione

Attraverso questa funzione è possibile effettuare la ricerca delle rilevazioni statistiche in base ai seguenti parametri di ricerca:

- Tipologia Esame;
- Anno.

Una volta compilati i campi obbligatori, contrassegnati con il simbolo (\*) e selezionato il tasto Invia si accede ad una seconda pagina.

### A Monitoraggio Rilevazioni

### MONITORAGGIO RILEVAZIONE DATI STATISTICI

Tipologia: Geometri - Anno Sessione: 2019

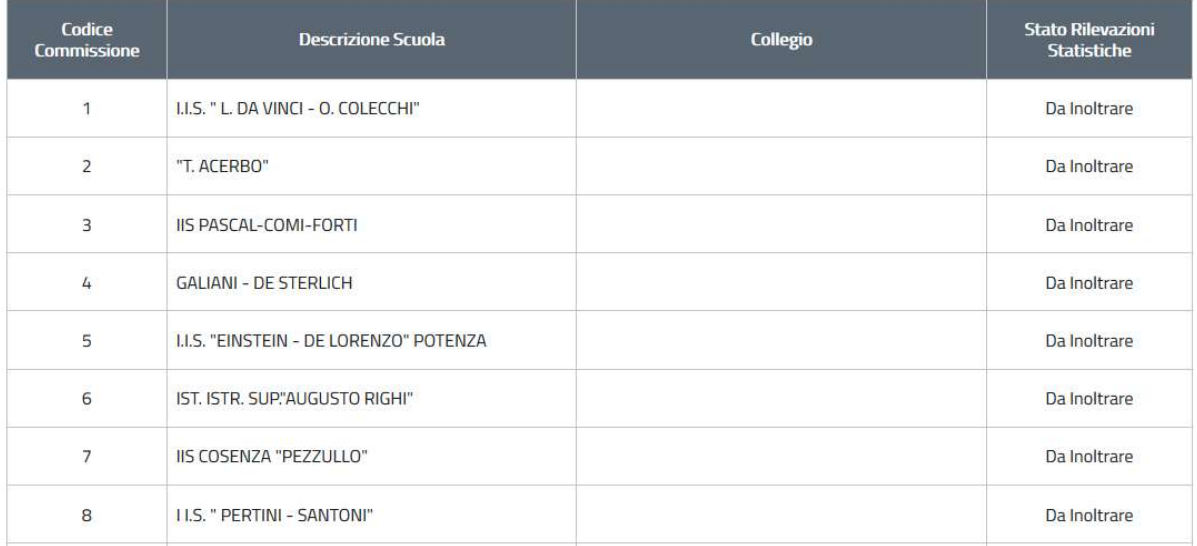

### Figura 19. Visualizzazione - Rilevazioni Statistiche

### 3.6.3 Stato Acquisizione

Attraverso questa funzione è possibile l'inserimento delle rilevazioni statistiche in base ai seguenti parametri di ricerca:

- Tipologia Esame;
- Anno;
- $\bullet$  *Commissione N°.*

Una volta compilati i campi obbligatori, contrassegnati con il simbolo (\*) e selezionato il tasto Invia si accede ad una seconda pagina in cui verrà prospetta la rilevazione da compilare. L'utente dovrà riempire tutti i campi e successivamente premere il tasto Invia per completare ed inviare la rilevazione.

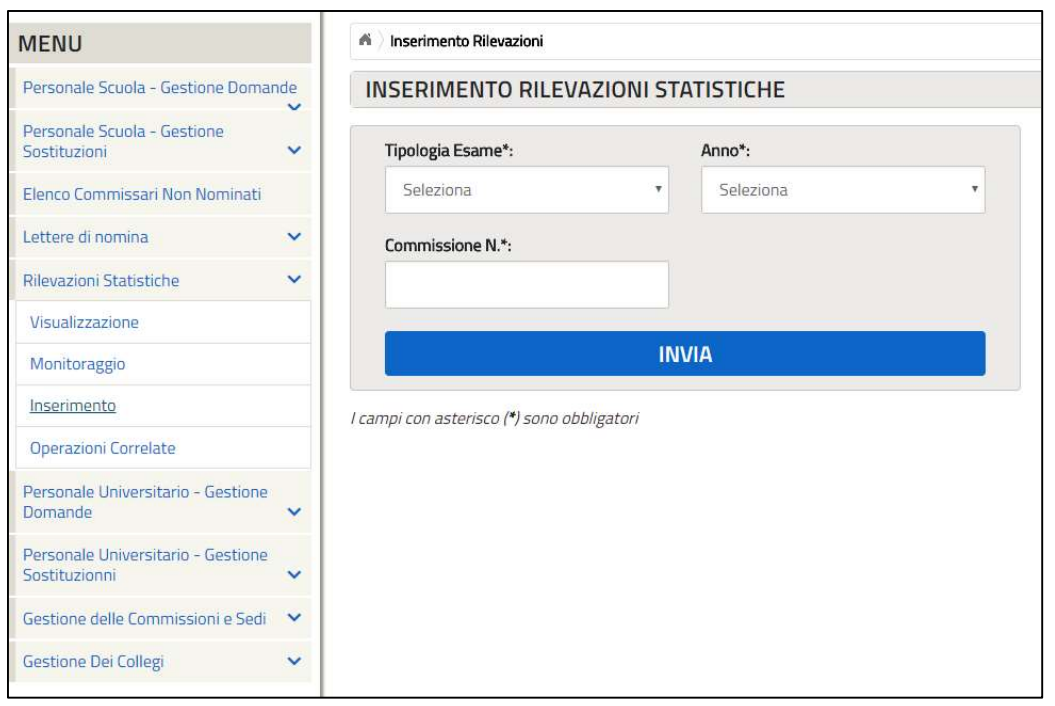

Figura 20. Inserimento - Rilevazioni Statistiche

### 3.6.4 Andamento Acquisizione

Attraverso questa funzione è possibile effettuare la ricerca delle rilevazioni statistiche in base ai seguenti parametri di ricerca:

- Tipologia Esame;
- Anno;
- Commissione N°.

Una volta compilati i campi obbligatori, contrassegnati con il simbolo (\*) e selezionato il tasto Invia il sistema fornirà un elenco delle rilevazioni che corrispondono ai requisiti immessi a sistema per la ricerca. Sarà possibile a questo punto selezionare una delle seguenti operazioni correlate: Visualizzazione, Modifica e Cancellazione.

### 3.6.5 Visualizza Acquisizione

Attraverso questa funzione è possibile effettuare la ricerca delle rilevazioni statistiche in base ai seguenti parametri di ricerca:

- Tipologia Esame;
- Anno;
- Commissione N°.

Una volta compilati i campi obbligatori, contrassegnati con il simbolo (\*) e selezionato il tasto Invia il sistema fornirà un elenco delle rilevazioni che corrispondono ai requisiti immessi a sistema per la ricerca. Sarà possibile a questo punto selezionare una delle seguenti operazioni correlate: Visualizzazione, Modifica e Cancellazione.

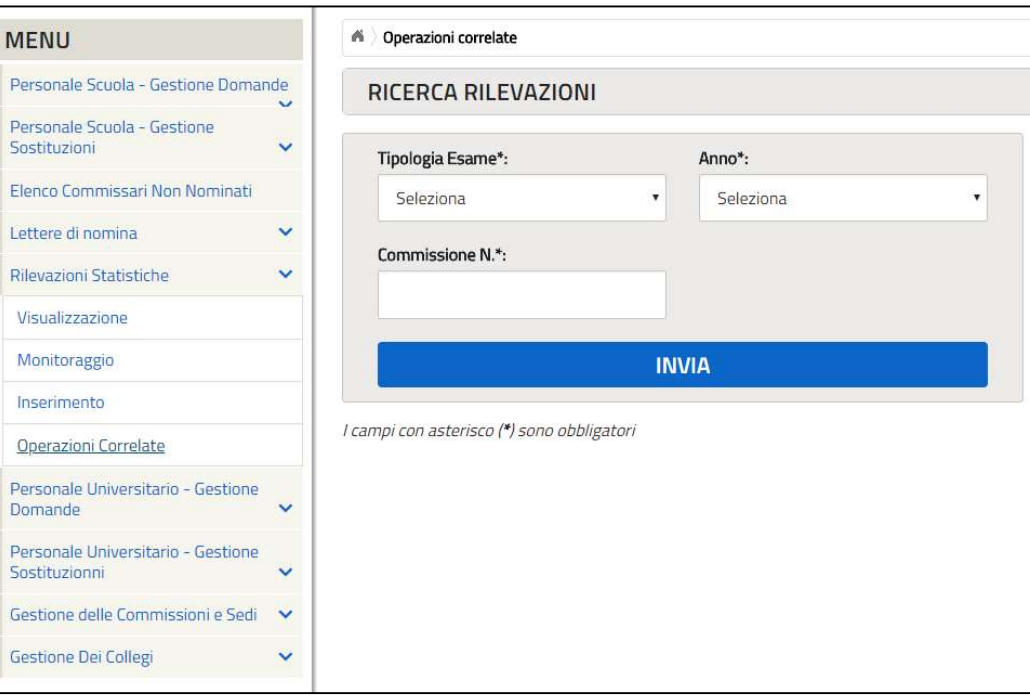

Figura 21. Operazioni Correlate - Rilevazioni Statistiche

## 3.7 Personale Universitario – Gestione Domande

Le funzionalità presenti sotto la voce "Personale Universitario - Gestione Domande" consentono agli utenti di inserire su SIDI le domande dei Docenti Universitari che hanno provveduto alla compilazione e all'invio del modello A1 all'ufficio competente. In questa sezione sono presenti le seguenti funzionalità:

- Acquisizione Domande;
- Operazioni Correlate (Visualizzazione, Modifica e Cancellazione);
- Elenco Docenti Universitari.

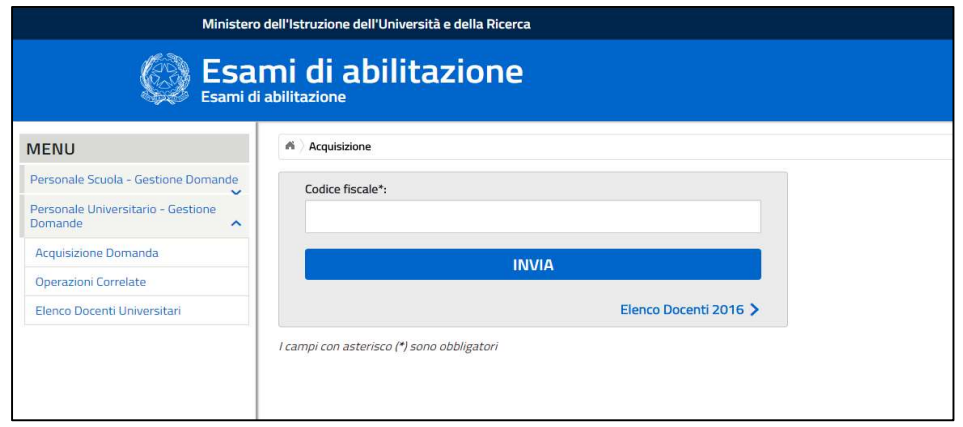

Figura 22: Funzionalità presenti nella sezione "Personale Universitario - Gestione Domande"

### 3.7.1 Acquisizione Domande

Attraverso questa funzione è possibile effettuare l'acquisizione delle domande a sistema. Una volta compilati i campi obbligatori, contrassegnati con il simbolo (\*) e selezionato il tasto Invia si accede ad una seconda pagina di compilazione, contenente le informazioni circa i Dati Anagrafici, i Dati di Insegnamento e le Sedi Richieste. L'utente dopo aver effettuato l'accesso alla pagina, dovrà compilare le informazioni relative ai dati Anagrafici, quali ad esempio, indirizzo, città e provincia di residenza. Inoltre, l'utente dovrà inserire le informazioni relative ai Dati di Insegnamento, quali ad esempio, il numero di Anni di servizio o la Classe di concorso di appartenenza. Infine verranno inserite le informazioni circa le preferenze del candidato commissario, preferenze relative alle province più gradite ed alla possibilità di essere nominato d'ufficio.

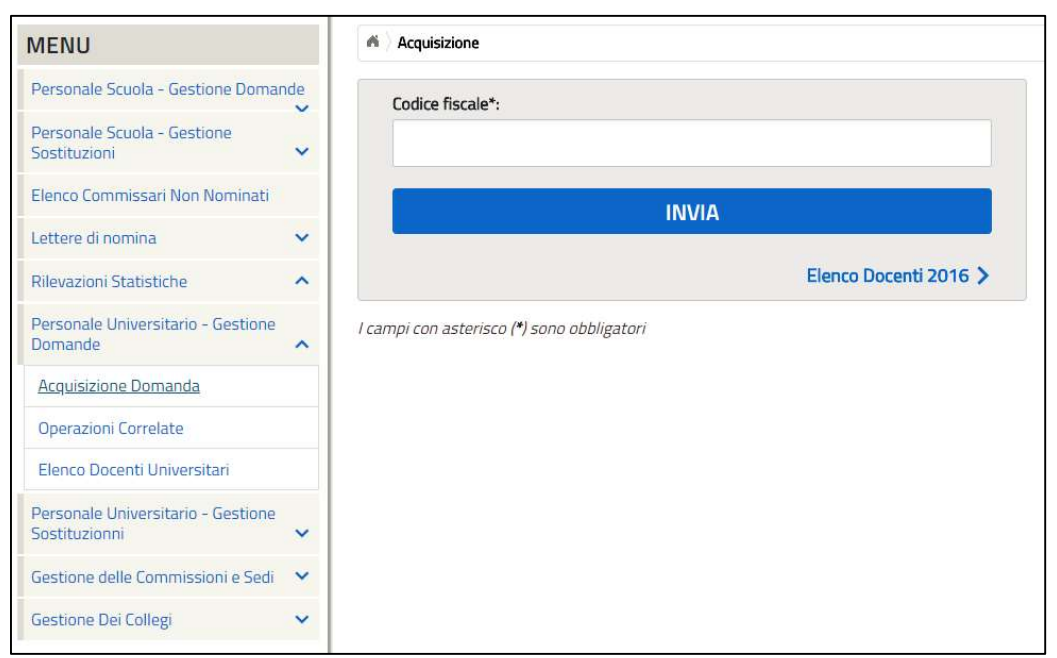

Figura 23. Acquisizione Domande - Personale Universitario

## 3.7.2 Operazioni Correlate

Attraverso questa funzione è possibile effettuare le seguenti operazioni:

- Visualizzazione della domanda
- Modifica della domanda
- Cancellazione della domanda

Al fine di poter utilizzare le funzionalità sopra elencate sarà necessario ricercare la domanda inserita. Tale ricerca può essere effettuata agevolmente compilando i campi obbligatori, contrassegnati con l'apposito simbolo (\*); dopo aver compilato i campi e selezionato il tasto Invia il sistema fornirà un elenco dei nominativi che sono in possesso dei requisiti immessi a sistema per la ricerca. Sarà possibile a questo punto selezionare una delle seguenti operazioni correlate: Visualizzazione, Modifica e Cancellazione.

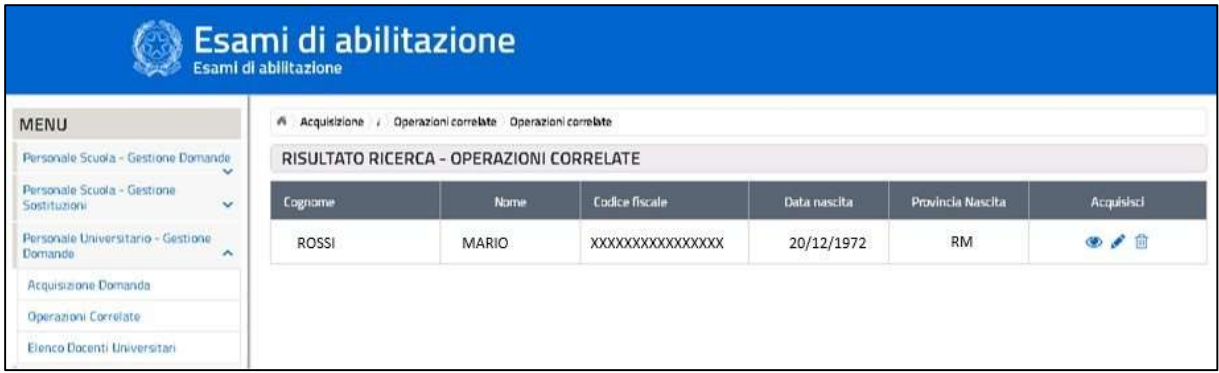

Figura 24. Operazioni Correlate - Personale Universitario

### 3.7.3 Elenco Docenti Universitari

Attraverso questa funzione è possibile effettuare le seguenti operazioni:

- Visualizzazione della domanda
- Modifica della domanda
- Cancellazione della domanda

Al fine di poter utilizzare le funzionalità sopra elencate sarà necessario ricercare la domanda inserita. Tale ricerca può essere effettuata agevolmente compilando i campi obbligatori, contrassegnati con l'apposito simbolo (\*); dopo aver compilato i campi e selezionato il tasto Invia il sistema fornirà un elenco dei nominativi che sono in possesso dei requisiti immessi a sistema per la ricerca. Sarà possibile a questo punto selezionare una delle seguenti operazioni correlate: Visualizzazione, Modifica e Cancellazione.

| <b>MENU</b>                                                |                          | A Lista docenti universitari |                 |                                                                     |              |                   |                   |  |  |
|------------------------------------------------------------|--------------------------|------------------------------|-----------------|---------------------------------------------------------------------|--------------|-------------------|-------------------|--|--|
| Personale Scuola - Gestione Domande                        | $\overline{\phantom{a}}$ | $\star$                      |                 | LISTA PERSONALE UNIVERSITARIO - SELEZIONA IL PERSONALE DA ACQUISIRE |              |                   |                   |  |  |
| Personale Scuola - Gestione<br>Sostituzioni                | $\checkmark$             | Cognome                      | <b>Nome</b>     | <b>Codice fiscale</b>                                               | Data nascita | Provincia Nascita | <b>Acquisisci</b> |  |  |
| Flenco Commissari Non Nominati<br>Lettere di nomina        | $\checkmark$             | <b>ASCIUTO</b>               | GIUSEPPE        | SCTGPP29B22G273U                                                    | 22/09/1929   | PA                | $\bigoplus$       |  |  |
| Rilevazioni Statistiche                                    | $\hat{\phantom{a}}$      | <b>BAIFTTO</b>               | <b>MANUFLA</b>  | BTTMNI 76A46F205M                                                   | 06/01/1976   | MI                | $\bigoplus$       |  |  |
| Personale Universitario - Gestione<br><b>Domande</b>       | $\widehat{\phantom{a}}$  | BAZAN                        | <b>GIUSEPPE</b> | BZZGPP72M08I533D                                                    | 08/08/1972   | AG                | $\bigoplus$       |  |  |
| <b>Acquisizione Domanda</b>                                |                          | <b>BENCIVENGA</b>            | <b>MATTIA</b>   | BNCMTT42H28E510C                                                    | 26/08/1942   | PG <sub></sub>    | $\bigoplus$       |  |  |
| <b>Operazioni Correlate</b><br>Elenco Docenti Universitari |                          | <b>BOERO</b>                 | VALTER          | BROVTR54M05G575L                                                    | 05/08/1954   | CN                | $\bigoplus$       |  |  |
| Personale Universitario - Gestione<br>Sostituzionni        | $\checkmark$             | CANAVARI                     | <b>MAURIZIO</b> | CNVMRZ64L12A271K                                                    | 12/07/1964   | AN                | $\bigoplus$       |  |  |
| Gestione delle Commissioni e Sedi                          | $\checkmark$             | CAVALLARO                    | CALOGERO        | CVLCGR45T06C351R                                                    | 06/12/1945   | CT                | $\bigoplus$       |  |  |
| <b>Gestione Dei Collegi</b>                                | $\checkmark$             | CAVALLARO                    | CALOGERO        | CVLCGR45T06C351R                                                    | 06/12/1945   | CT                | $\bigoplus$       |  |  |

Figura 25. Elenco Docenti Universitari - Personale Universitario

### 3.8 Personale Universitario – Gestione Sostituzioni

### 3.8.1 Acquisizione Domande

Alla selezione dell'apposita funzionalità, comparirà una prima schermata in cui l'utente dovrà inserire obbligatoriamente il codice fiscale del Docente Universitario per il quale sta inserendo la domanda, alternativamente potrà essere effettuata una ricerca dall'Elenco Docenti Universitari che hanno presentato domanda l'anno precedente.

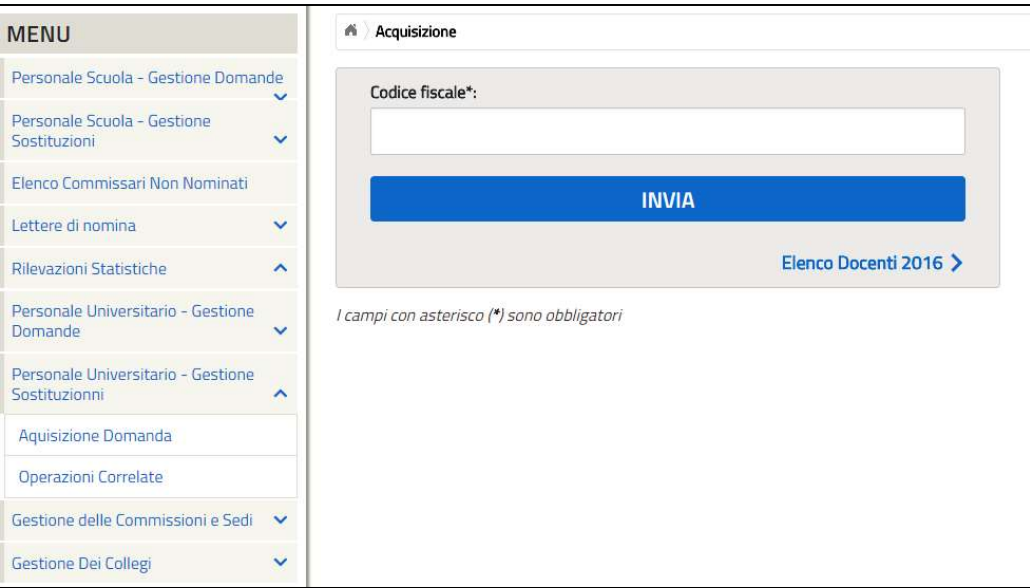

Figura 26. Acquisizione Domande - Gestione Sostituzioni

### 3.8.2 Operazioni Correlate

Attraverso questa funzione è possibile effettuare le seguenti operazioni:

Visualizzazione della domanda

- 
- Modifica della domanda
- Cancellazione della domanda.

Al fine di poter utilizzare le funzionalità sopra elencate sarà necessario ricercare la domanda inserita. Tale ricerca può essere effettuata inserendo il codice fiscale del Docente Universitario per il quale si intende effettuare una delle operazioni correlate.

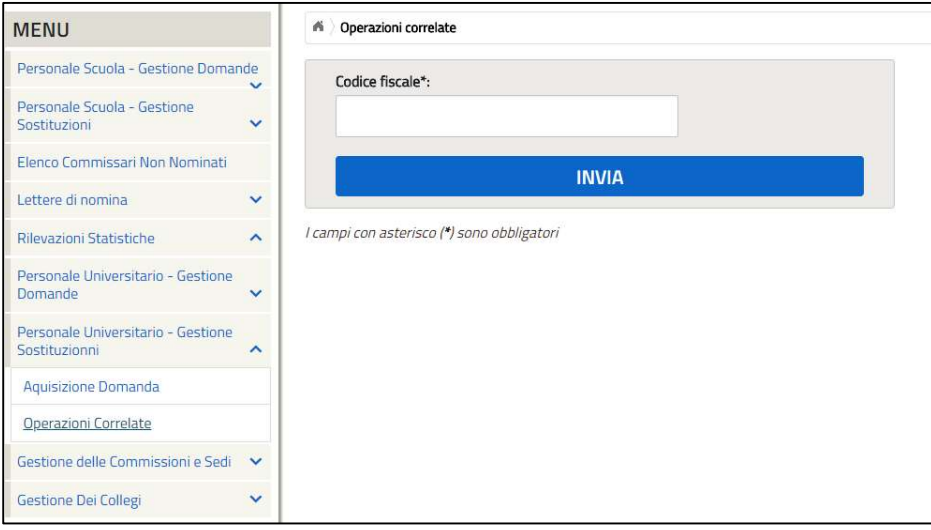

Figura 27. Operazioni Correlate - Gestione Sostituzioni

# 3.9 Gestione delle Commissioni e Sedi

## 3.9.1 Definizione

Attraverso questa funzione è possibile definire le commissioni e le sedi d'esame.

Tale acquisizione può essere effettuata agevolmente compilando i campi obbligatori, contrassegnati con l'apposito simbolo (\*); dopo aver compilato i campi e selezionato il tasto Invia il sistema fornirà una seconda pagina che ricapitola i dati inseriti e attraverso il tasto Conferma Dati sarà possibile salvare la commissione inserita.

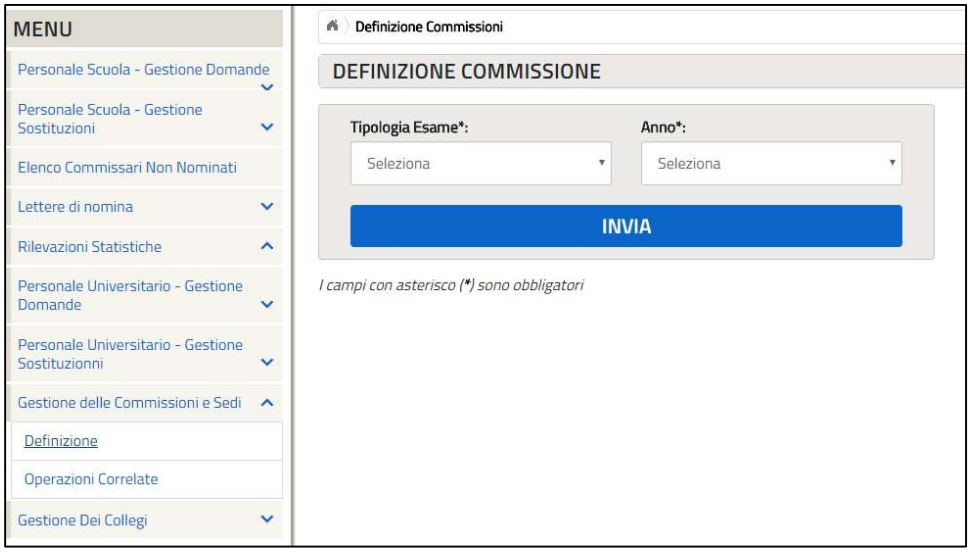

Figura 28. Definizione - Gestione delle Commissioni e Sedi

### 3.9.2 Operazioni Correlate

Attraverso questa funzione è possibile effettuare le seguenti operazioni:

- Visualizzazione della commissione;
- Modifica della commissione;
- Cancellazione della commissione.

Al fine di poter utilizzare le funzionalità sopra elencate sarà necessario ricercare la commissione inserita. Tale ricerca può essere effettuata inserendo le informazioni per i quali si intende effettuare una delle operazioni correlate.

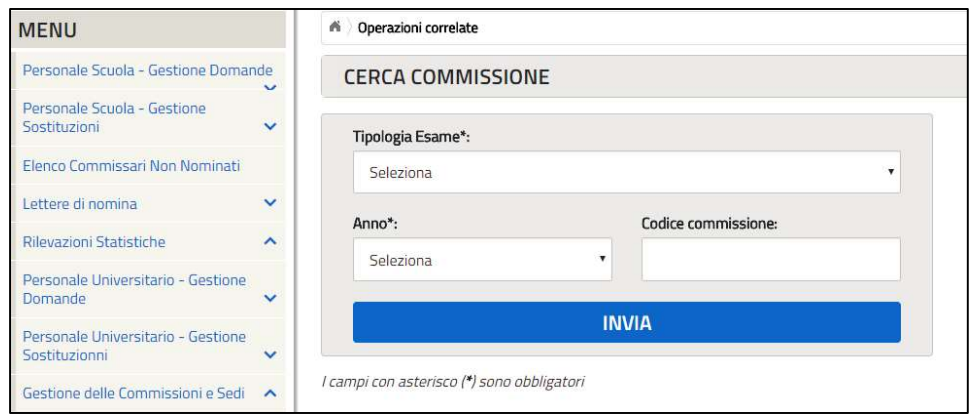

Figura 29. Operazioni Correlate - Gestione delle Commissioni e Sedi

## 3.10 Gestione dei collegi

### 3.10.1 Acquisizione

Attraverso questa funzione è possibile definire il coleggio da creare.

È necessario inserire a sistema tutti i dati obbligatori, rappresentati con un \* e successivamente premere invio per sottomettere la creazione del collegio creato.

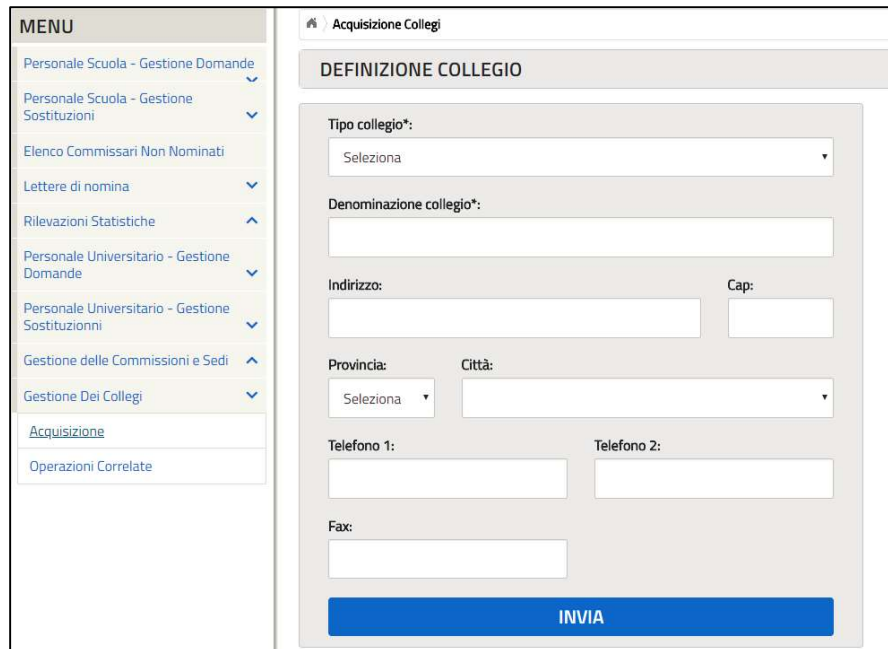

Figura 30. Acquisizione - Gestione dei collegi

### 3.10.2 Operazioni Correlate

Attraverso questa funzione è possibile effettuare le seguenti operazioni:

- Visualizzazione dei collegi;
- Modifica dei collegi;

### Cancellazione dei collegi.

Al fine di poter utilizzare le funzionalità sopra elencate sarà necessario ricercare il collegio inserito. Tale ricerca può essere effettuata inserendo il tipo di collegio da ricercare (campo obbligatorio) e il codice collegio (campo non obbligatorio) per il quale si intende effettuare una delle operazioni correlate.

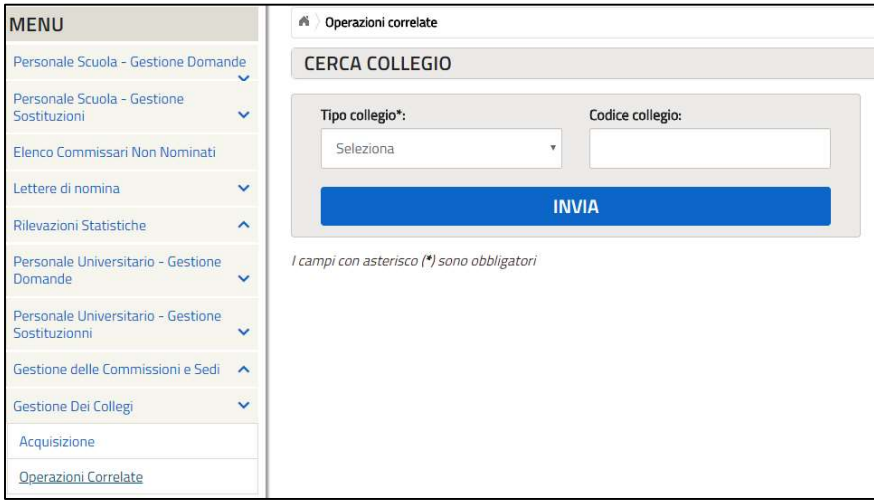

Figura 31. Operazioni Correlate - Gestione dei collegi